## **Date de dernière mise à jour : 14/08/2015 à 11:05**

**Cloner le disque dur avec Renee Becca avant la mise à jour Windows 10**

Source : http://www.vulgarisation-informatique.com/article-765--clonerdisque-dur-avec-renee-becca-avantmise-a-jour-windows-10.php. Distribution interdite sans accord écrit d'Anthony ROSSETTO (http://www.vulgarisation-informatique.com/contact.php)

Il y a quelques jours, la société Microsoft a annoncé la disponibilité de son dernier système Windows. Comme **la mise à jour vers Windows 10** est gratuite pour certains utilisateurs de Windows 7 et 8, on n'hésite pas à effectuer la mise à jour tout de suite. Mais attention, pas tous les ordinateurs supportent l'installation de Windows 10 à cause d'anciens matériels. On ne sait le fonctionnement de Windows 10 sur l'ordinateur qu'après la mise à jour. S'il vous arrive des erreurs lors de passer à Windows 10, il vous faut rétrograder au système d'exploitation d'origine ou réinstaller le système Windows. Pour faciliter le processus et économiser votre temps, vous pouvez **cloner le disque dur** avec le **logiciel de sauvegarde gratuit Renee Becca** préalablement à la mise à jour vers Windows 10. Renee Becca est un logiciel conçu pour faire une copie exacte de votre disque dur avec à la fois Windows, fichiers, programmes installés et paramètres système. Découvrez les étapes ci-dessous :

**Étape 1 :** Téléchargez et installez le logiciel Renee Becca sur votre ordinateur [équipé de Windows 1](http://www.vulgarisation-informatique.com/http://www.reneelab.fr/tuto-clone-hdd.html)0, 8.1, [8, 7, Vista et XP. Commencez le](http://www.vulgarisation-informatique.com/http://www.reneelab.fr/data-backup) [télécha](http://www.vulgarisation-informatique.com/http://www.reneelab.fr/data-backup)rgement sur cette page.

**Étape 2 :** Branchez un disque dur externe à votre ordinateur via un boîtier disque dur externe.

[Vous pouvez utiliser un HDD o](http://www.vulgarisation-informatique.com/http://www.reneelab.fr/data-backup)u un SSD de plus grande capacité de stockage comme l'emplacement de destination.

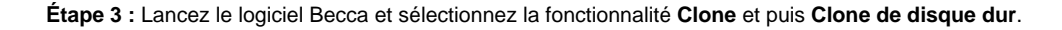

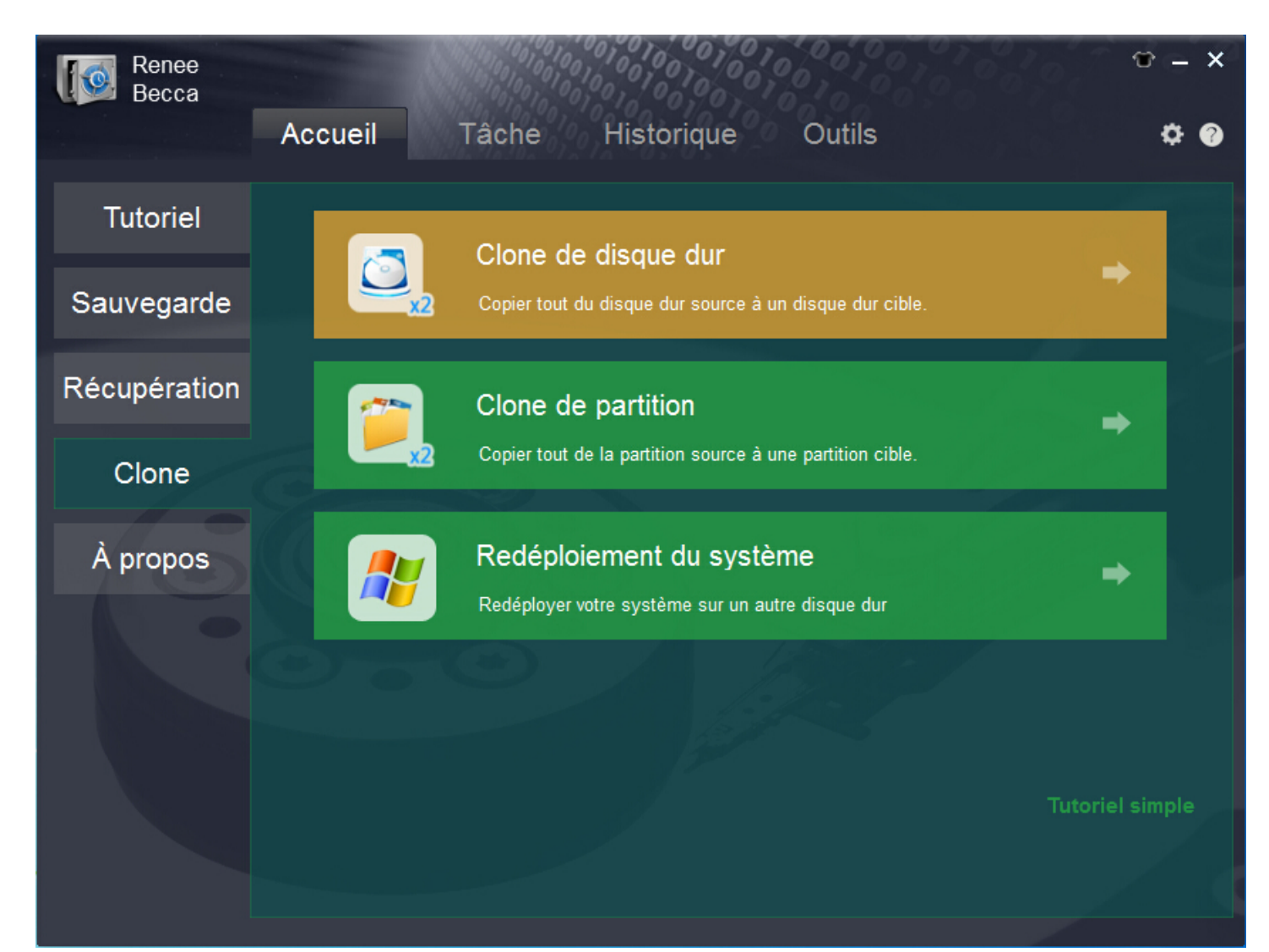

Ne cochez pas la case Mettre à jour l'identité unique du disque (Identité du disque) si vous voulez démarrer Windows après le clonage.

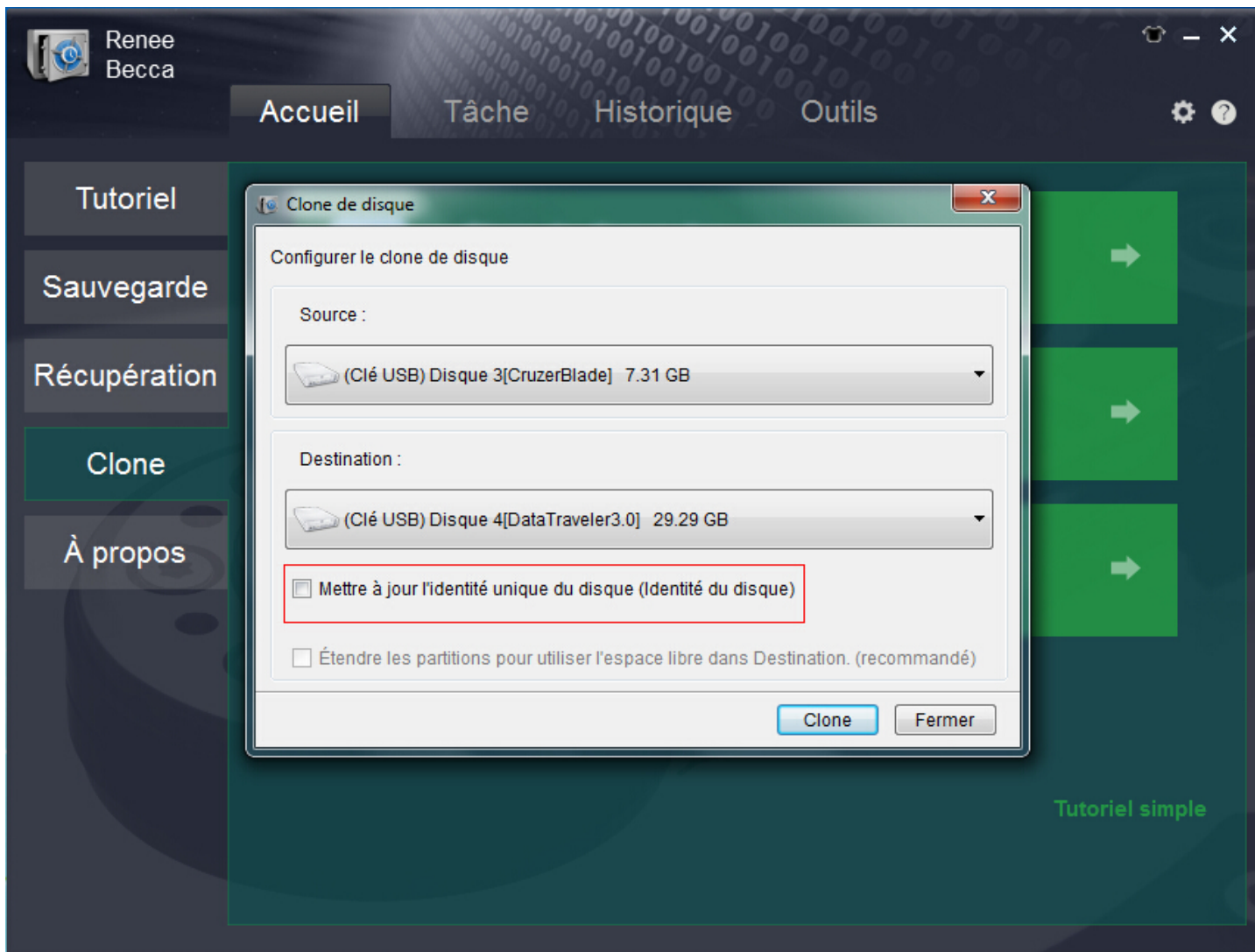

**Étape 5 :** Cliquez sur le bouton **Clone** pour lancer le clonage de disque dur.

Le temps de clonage dépend de la capacité de disque dur d'origine.

 **Utilisation de Renee Becca** 

La version complète est actuellement gratuite. Il suffit de gagner une clé d'activation gratuite sur cette site pour obtenir la version complète et enlever toutes les limitations.

Source : http://www.vulgarisation-informatique.com/article-765--clonerdisque-dur-avec-renee-becca-avantmise-a-jour-windows-10.php. Distribution interdite sans accord écrit d'Anthony ROSSE[TTO \(http://www.vulgarisation-informatique.com/c](http://www.vulgarisation-informatique.com/http://www.reneelab.fr/free-license)ontact.php)